Lucerne University of Applied Sciences and Arts

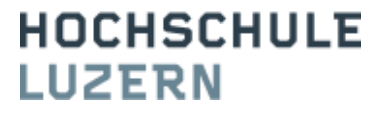

# Produktentwicklung 2

# **Digitales Bedrucken oder Bemalen von dreidimensionalen Objekten**

S y s t e m s p e z i f i k a t i o n

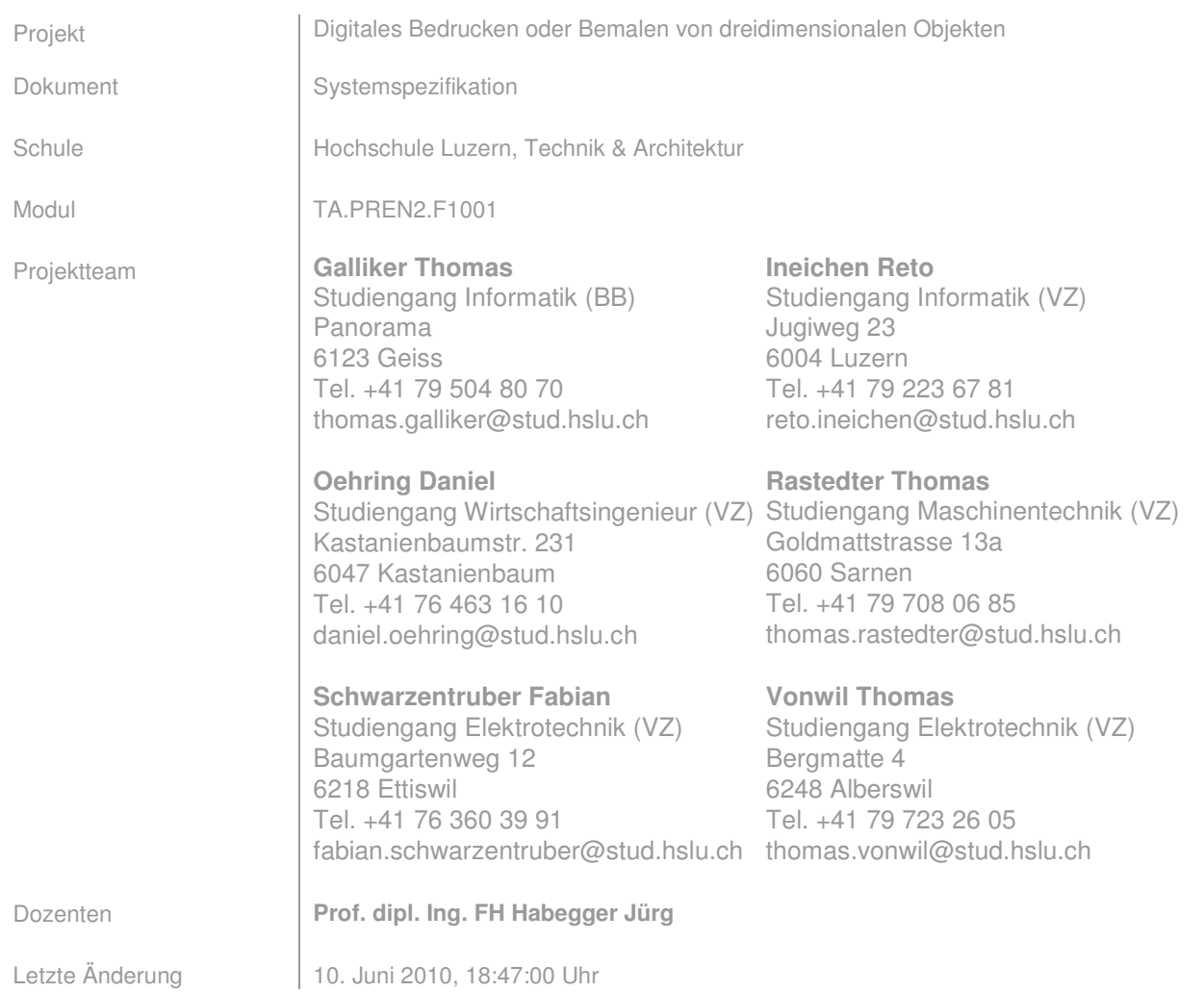

# **Änderungsprotokoll**

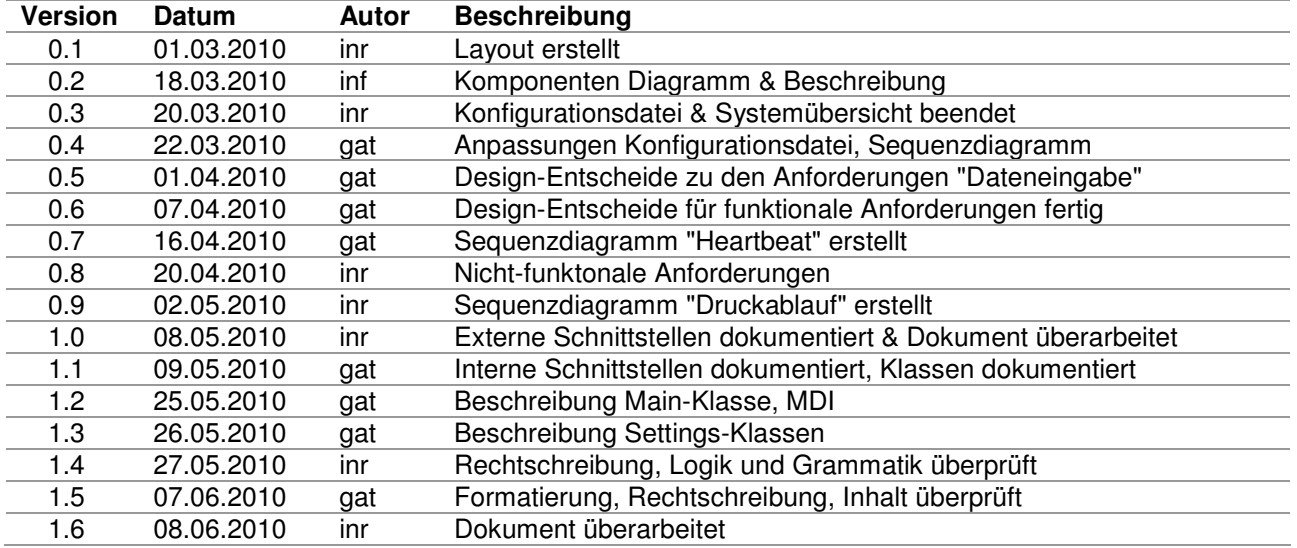

# **Inhalt**

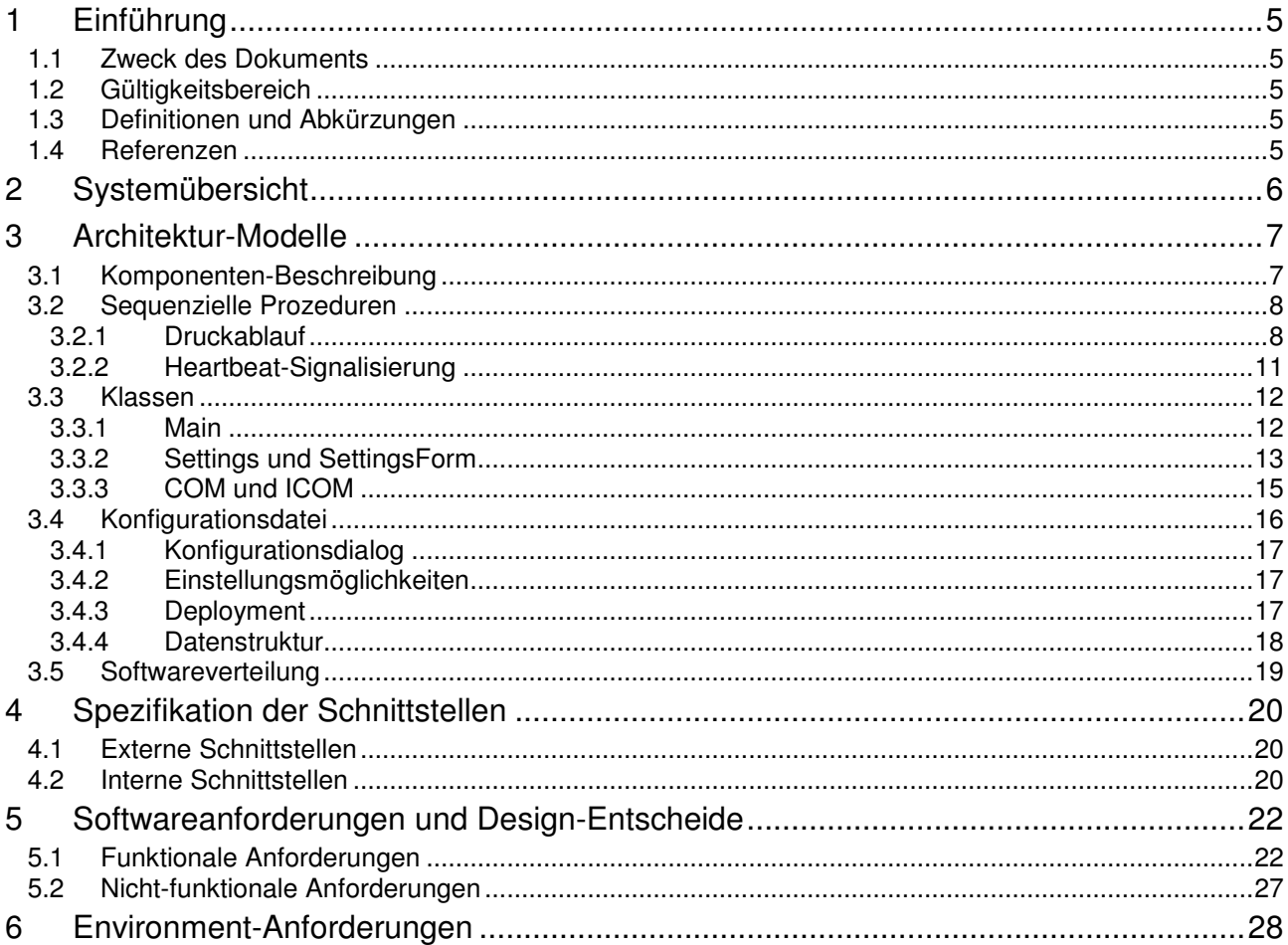

# **Abbildungsverzeichnis**

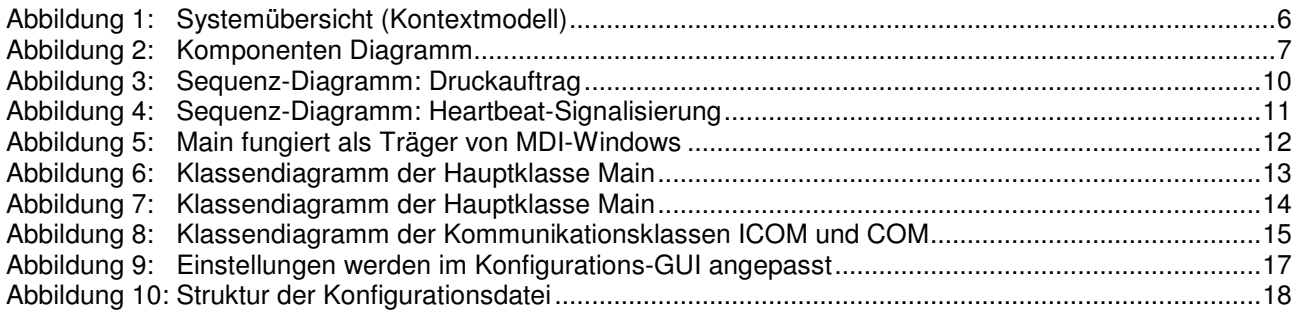

# **Tabellenverzeichnis**

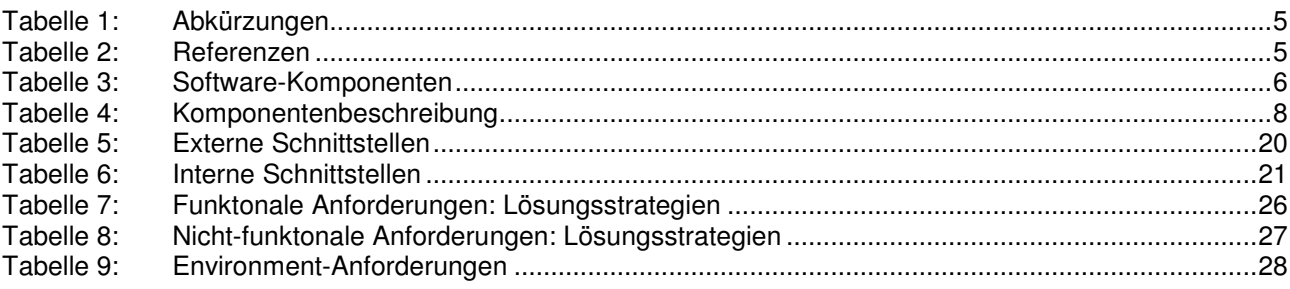

## **1 Einführung**

#### **1.1 Zweck des Dokuments**

Das Dokument definiert technisch und quantifiziert funktionalen und nicht-funktionalen Anforderungen an das System, welches im Module PREN1 & PREN2 erstellt wird. Anhand dieser definierten Merkmale kann am Ende des Projektes verifiziert werden, ob die Anforderungen erreicht wurden.

Folgendes Dokument beschreibt in konkreter Form, wie der Fachbereich Informatik gedenkt die Anforderungen der Kundenanforderung [1] technisch zu realisieren.

#### **1.2 Gültigkeitsbereich**

Die Gültigkeit des Dokumentes beschränkt sich auf das Projektmodul Produktentwicklung 2.

#### **1.3 Definitionen und Abkürzungen**

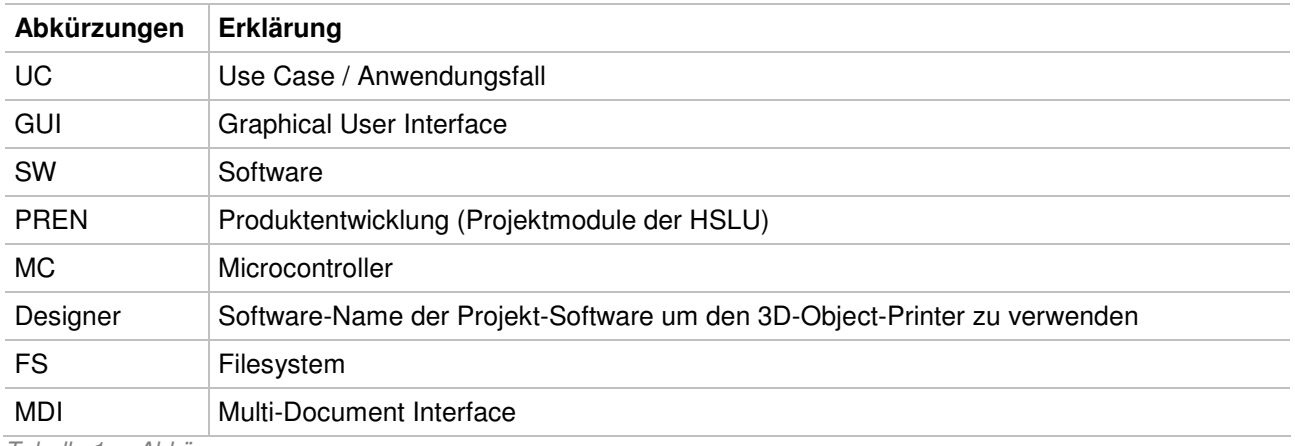

Tabelle 1: Abkürzungen

#### **1.4 Referenzen**

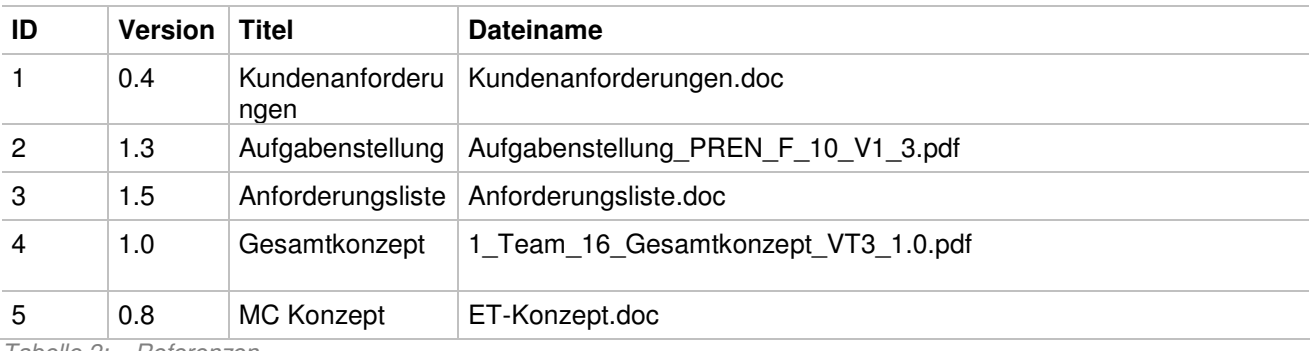

Tabelle 2: Referenzen

# **2 Systemübersicht**

Die Software (auch Designer genannt) realisiert die Schnittstelle zwischen Benutzer und 3D-Object-Printer. Sie ermöglicht dem Benutzer das Gestalten von Drucksujets.

Das System besteht aus folgenden Komponenten:

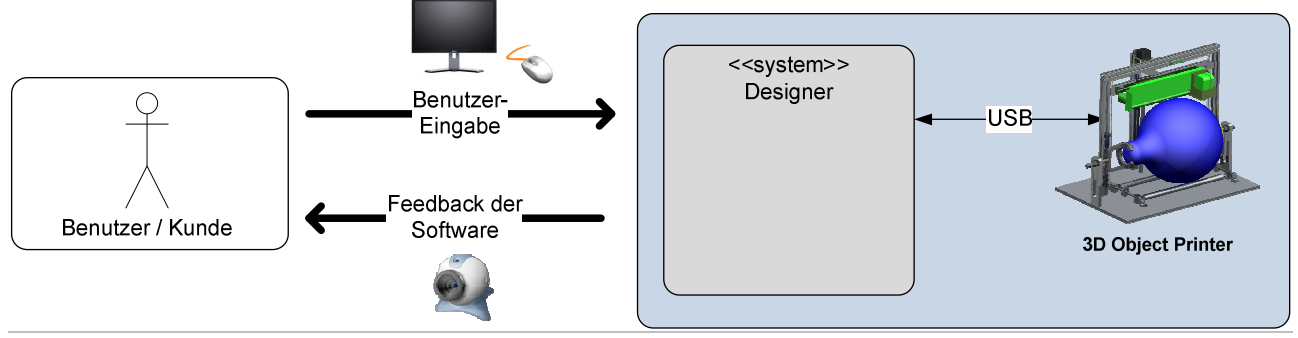

Abbildung 1: Systemübersicht (Kontextmodell)

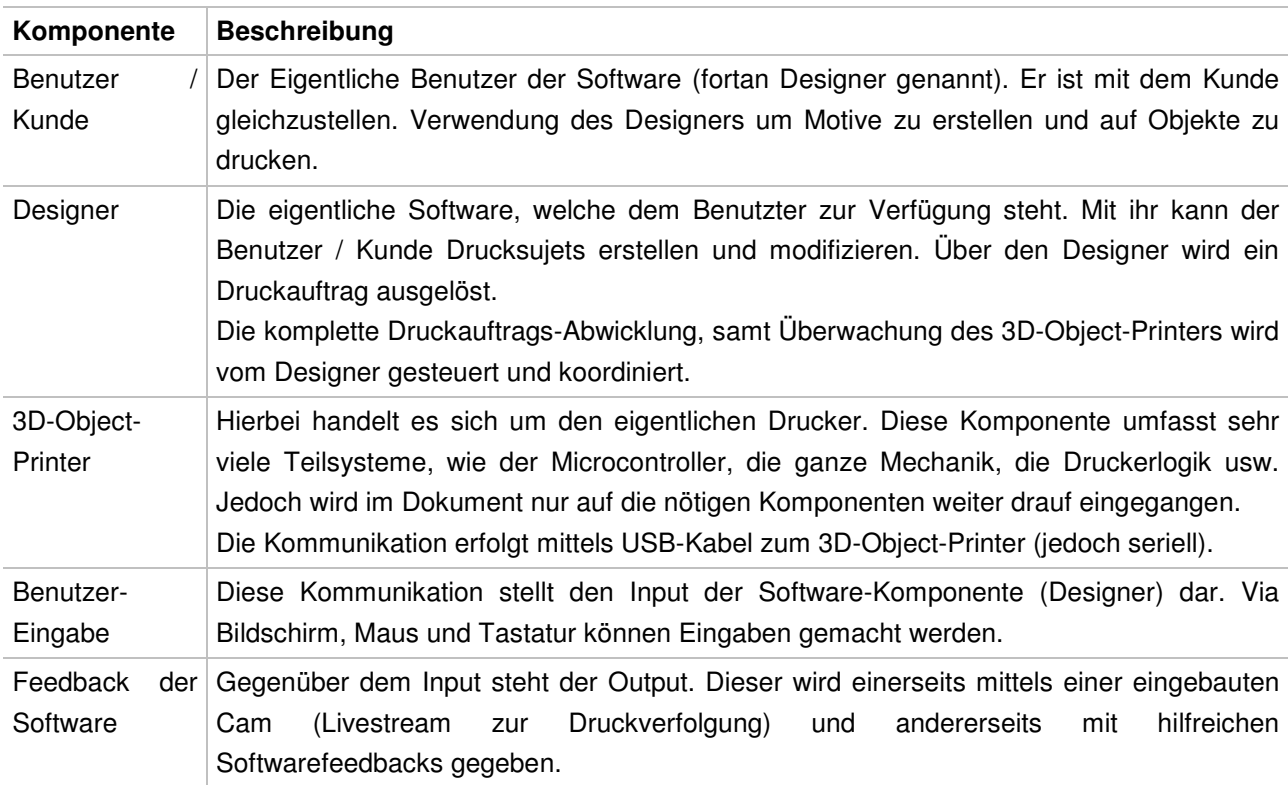

Tabelle 3: Software-Komponenten

Die USB-Schnittstelle zwischen dem Designer und dem 3D-Object-Printer wurde aus folgendem Grund gewählt: Einerseits verfügt jeder Laptop heutzutage über einen derartigen Anschluss, des Weiteren kann so eine zweite Verkabelung zum 3D-Object-Printer vermieden werden. Wie in der Systemübersicht (Abbildung 1: Systemübersicht (Kontextmodell)) zu sehen ist, kann so der Microcontroller als auch die Druckerlogik angesteuert werden. Dazu wird ein USB-Hub auf Seiten der Elektrotechnik verwendet. Welcher die Aufgabe hat, die entsprechenden Kontroll- und Steuersignale für sich abzufangen und der eigentliche Druck-Auftrag an die Druckerlogik des 3D-Object-Printers weiterzuleiten.

### **3 Architektur-Modelle**

Dieses Kapitel beschäftigt sich mit der Architektur der Software. Anhand von verschiedenen Modellen, welche vereinfacht die Realität beschreiben, wird die gewählte Architektur beschrieben. Kriterien für oder gegen ein Modell werden ausgewertet und der Entscheid im Kapitel: 5 - Softwareanforderungen und Design-Entscheide beschrieben.

#### **3.1 Komponenten-Beschreibung**

Das folgende Diagramm illustriert aus welchen Komponenten der Designer besteht. Es ist ersichtlich, dass für die Kommunikation zum 3D-Object-Printer (Microcontroller) nur die Komponente COM zuständig ist, welche dem Designer das Interface ICOM zur Verfügung stellt.

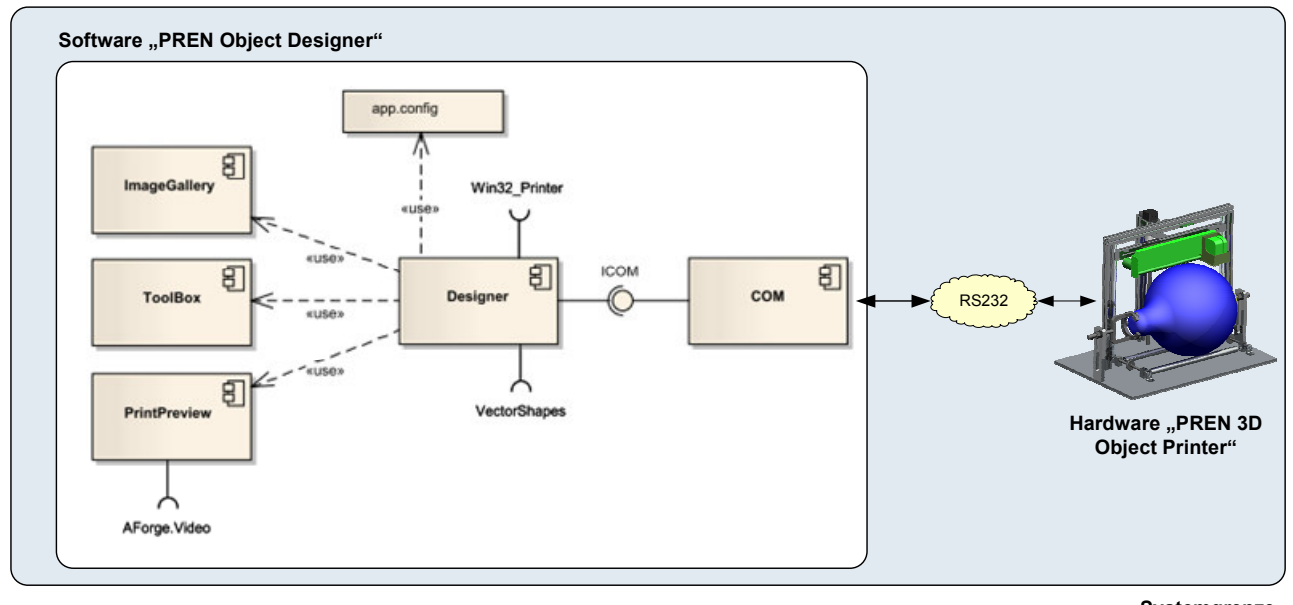

**Systemgrenze** 

Abbildung 2: Komponenten Diagramm

| Komponente | <b>Beschreibung</b>                                                                                                    |
|------------|----------------------------------------------------------------------------------------------------|
| app.config | Artefakt enthält die Konfiguration für<br>sämtliche<br><b>Dieses</b><br>veränderbaren<br>Einstellungsmöglichkeiten des Designers.<br>Der Designer bietet eine GUI-Oberfläche um die Konfiguration einfach und elegant<br>vorzunehmen. Der Aufbau der Konfigurationsdatei "app.config" wird im Kapitel 3.4 -<br>Konfigurationsdatei genauer spezifiziert.                                                                                                    |
| <b>COM</b> | Diese Komponente hat als einzige Aufgabe, Daten via RS323 Schnittstelle vom<br>Designer an den Microcontroller weiterzuleiten und entsprechende Signale vom<br>Microcontroller zu empfangen. Es handelt sich dabei um Status- und Kontroll-<br>Informationen als auch um Steuersignale, welche zwischen Designer und<br>Microcontroller übermittelt werden.<br>Damit die Komponente mit dem MC kommunizieren kann, müssen verschiedene<br>COM-Einstellungen über den Designer (GUI-Oberfläche) vorgenommen werden.<br>Um diese Funktion dem Designer bereit zustellen, bietet die Komponente ein sauber |

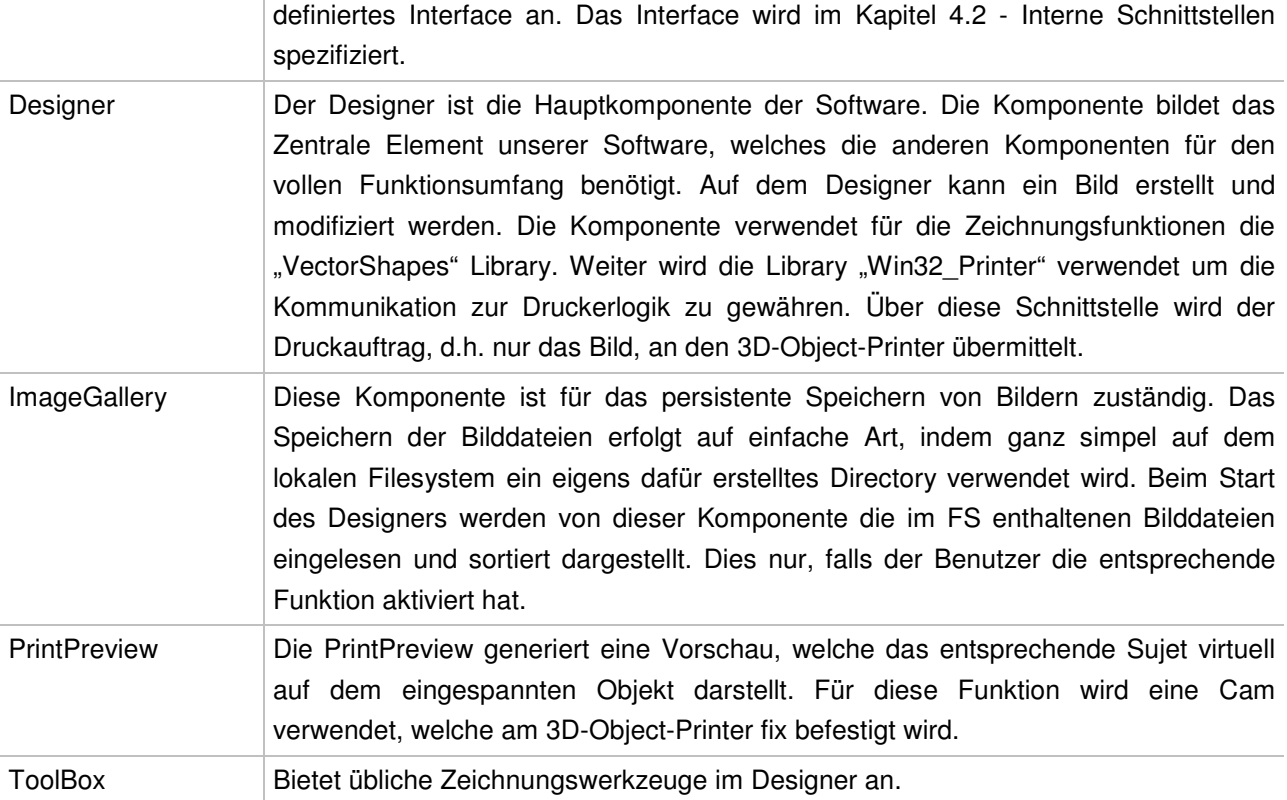

Tabelle 4: Komponentenbeschreibung

#### **3.2 Sequenzielle Prozeduren**

Folgende Sequenzdiagramme stellen die wesentlichsten Programmabläufe grafisch dar. Zu den wichtigsten sequenziellen Prozeduren im Projekt werden einerseits der eigentliche Druckablauf sowie die periodische Heartbeat-Signalisierung gezählt.

#### **3.2.1 Druckablauf**

Das folgende Sequenzdiagram zeigt den Ablauf eines Druckes aus Sicht der Designers. Zur Steigerung der Übersichtlichkeit enthält das Diagramm nicht alle Statusbefehle, welche zwischen Designer und Microcontroller ausgetauscht werden und konzentriert sich nur auf die wesentlichen Befehle. Die Befehlsliste ist im Elektrotechnik Konzeptdokument [5] detailliert definiert. Des weitern soll an dieser Stelle auf die Finite State Machine (FSM) des MC verwiesen [5] werden. In der nachfolgenden Beschreibung wird versucht, den sequenziellen Ablauf des Druckvorgangs in Worte zu fassen.

Die wichtigen Aspekte des Diagramms sind die folgenden Abhängigkeiten zwischen Designer und MC:

- Vor dem Auslösen eines neuen Druckauftrags müssen einige Vorbedingungen erfüllt sein: Vorerst mal muss der 3D-Object-Printer angeschlossen und gestartet sein, sodass die Software über den automatisch erkannten COM-Port kommunizieren kann. Weiter muss auch die integrierte Videokamera erkannt werden, bevor ein Druckjob gestartet werden kann.
- Sobald der Microcontroller bereit ist, sendet er das Status Signal STATUS\_READY zur Software.
- Hat der Benutzer ein Druckauftrag gestartet, wird zuerst mittels CONTROL PRINTINIT ein Kommando an den MC abgesetzt, um dem MC über den Start eines neuen Druckjobs zu informieren.
- Die Software kann den Druckauftrag erst an die Druckeinheit des 3D-Object-Printer senden, wenn sie vom MC das Status Signal STATUS INITIALIZED empfangen hat. Bevor dieses eintritt wird die Software noch mit STATUS\_INITIALIZING über den Beginn der Initilaisierungsphase informiert.
- Während des gesamten Druckvorgangs hat der Benutzer die Möglichkeit den laufenden Druckjob über das angezeigte Dialogfenster zu verfolgen. Der Start des Druckvorgangs wird vom MC mit dem Signal STATUS\_PRINTING angezeigt.
- Sobald der MC das Status Signal STATUS PRINTED an den Designer gesendet hat, wird die Software dem Benutzer eine entsprechende Meldung anzeigen und das Druckfenster schliessen.

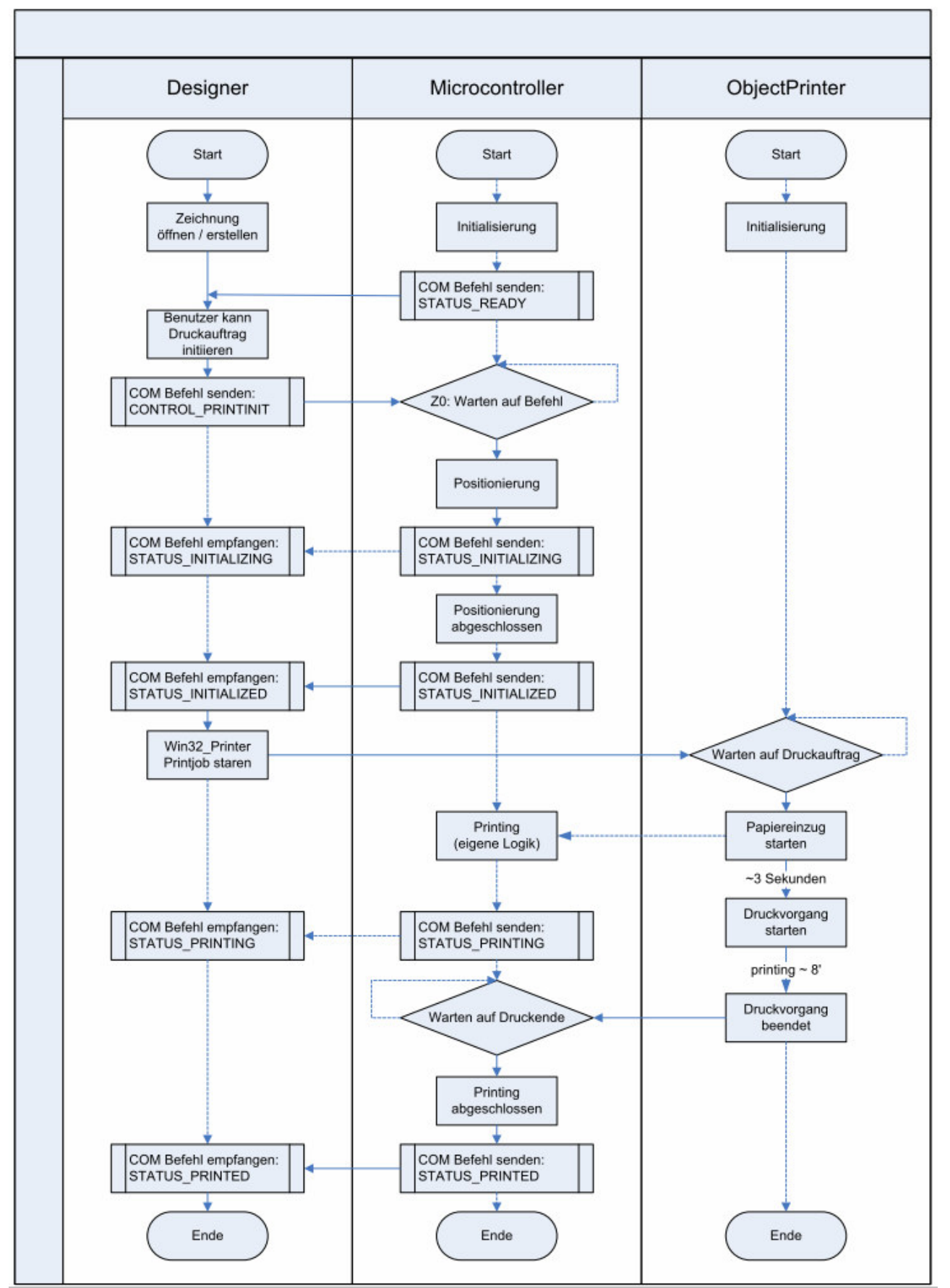

Abbildung 3: Sequenz-Diagramm: Druckauftrag

#### **3.2.2 Heartbeat-Signalisierung**

Bei der Heartbeat-Signalisierung wird automatisch beim Starten des Designers ein Thread (siehe "StartHeartbeat") gestartet, welcher in konfigurierten Zeitabständen eine HEARTBEAT Status-Nachricht an den MC des 3D-Object-Printer sendet. Kann dieser die Status-Nachricht innerhalb der im Timer festgelegten Antwortzeit quittieren (siehe "raiseDataEvent"), so wird dem Designer zurückgemeldet, dass der 3D-Object-Printer "Online" ist. Kann der MC jedoch innerhalb der definierten Zeitperiode keine Antwort zurück senden, so wird diese Tatsache im Designer mit einer "Offline"-Meldung angezeigt.

Diese Prozedur wird so oft ausgeführt, bis die COM Klasse zerstört, die close-Methode von COM ausgeführt oder die Software beendet wird.

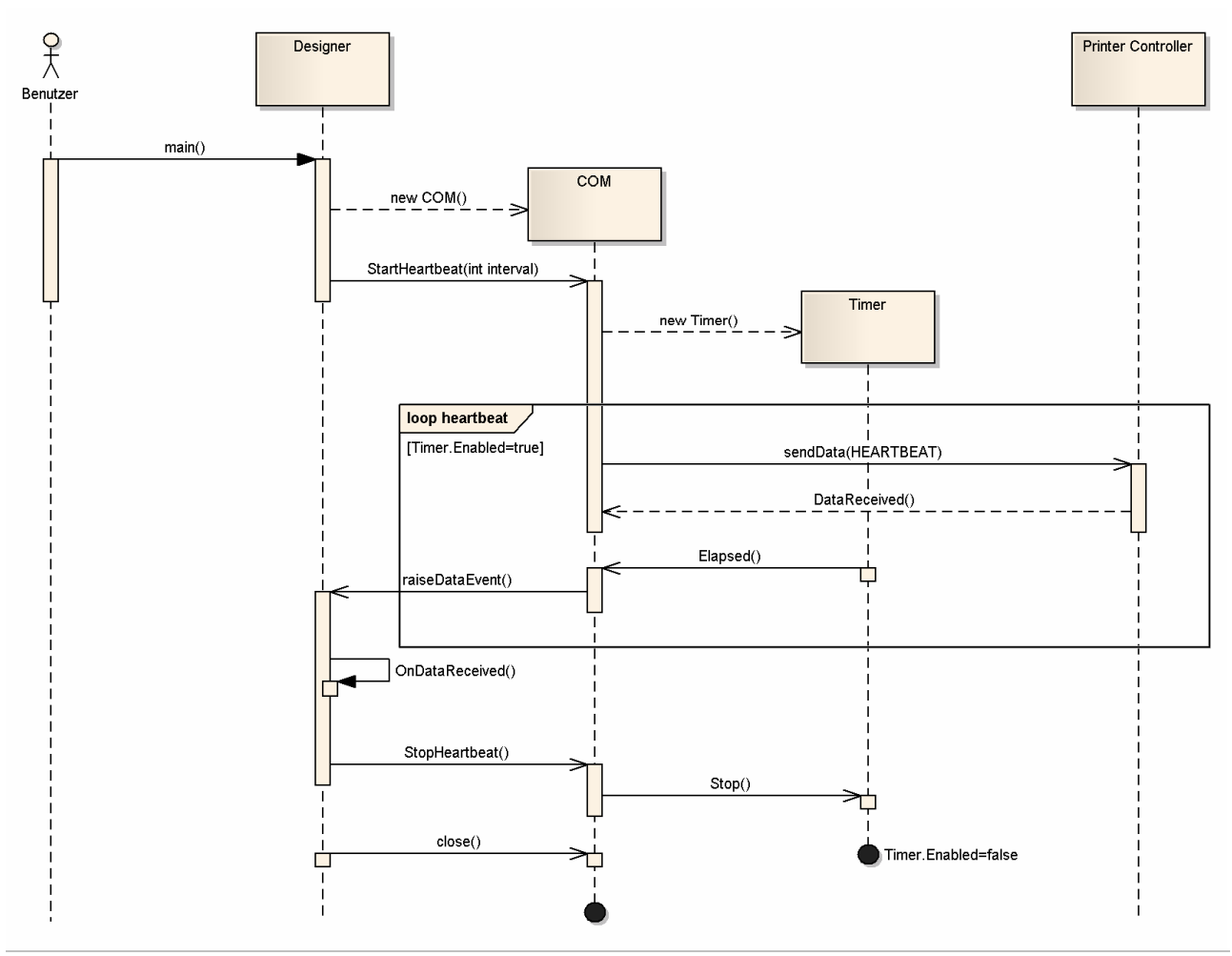

Abbildung 4: Sequenz-Diagramm: Heartbeat-Signalisierung

#### **3.3 Klassen**

Die Software besteht bis kurz vor dem Release 1.0 aus nicht weniger als vierzig verschiedenen Klassen. Die Klassen wurden jeweils weitgehend mit C# Code-Kommentar ausgeschmückt. Bei einigen elementaren Klassen ist es jedoch trotzdem sinnvoll, weitergehende Erklärungen festzuhalten. In den nachfolgenden Abschnitten wird versucht, die Funktionsweise dieser Klassen in Worte zu fassen.

#### **3.3.1 Main**

Wie jede Software hat auch die PREN Designer Software einen definierten Einstiegspunkt. Im vorliegenden Fall ist dies die Main-Klasse. Sie beherbergt viele wichtige Komponenten, wie z.B. das Menü, die Komponente der Zeichenwerkzeuge, die ImageGallery, die Statusliste und vieles mehr. Die Main-Klasse implementiert auch einen ansprechenden SplashScreen beim Starten der Anwendung.

Im Zentrum von Main steht eine leere Fläche, auf welche eine oder mehrere Zeichnungen (so genannte PaintForms) geladen werden können.

Eine wichtige Eigenschaft der Main-Klasse ist der MDI Container (MDI). Main ist also ein Träger von MDI Windows. Konkret bedeutet dies, dass in Main mehrere "Documents" – oder in diesem Fall eben Zeichnungen – simultan offen gehalten werden können. Platziert werden die Zeichnungsfenster auf der

erwähnten leeren Fläche im Zentrum der Anwendung.

Für den Benutzer bringt MDI den Vorteil, dass er mehrere Zeichnungen (quasi) gleichzeitig bearbeiten kann. Er hat über entsprechende Menüfunktionen auch die Möglichkeit, bestimmte Operationen auf sämtliche offenen Fenster  $\overline{Abbildung 5:}$ anzuwenden.

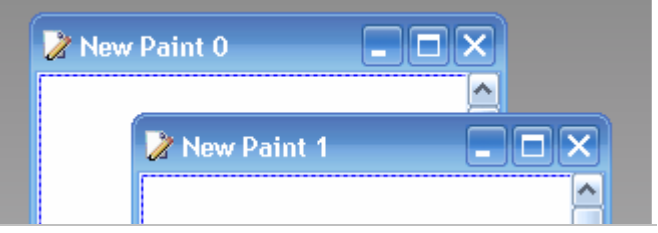

Main fungiert als Träger von MDI-Windows

Bei der Entwicklung von MDI-basierten Applikationen gilt es aber zu berücksichtigen, dass jedes Fenster zu einem beliebigen Zeitpunkt aktiv sein kann. Damit der Benutzer seine Zeichenmanipulationen auch tatsächlich in der selektierten Zeichnung vornehmen kann, muss festgehalten werden, welches die aktive Zeichnung ist. Dafür wurde der Event "MdiChildActivate" genutzt, welcher vom sog. MDI-Parent (hier: die Main Klasse) bereitgestellt wird. In diesem Event wird die Referenz auf das aktuell selektierte Zeichnungsfenster ausgelesen und in der Variablen "lastActiveMdiChild" abgelegt. Zudem – und das ist nicht weniger wichtig – wird in diesem Event die ToolBox über den Wechsel der aktiven Zeichnung informiert. Die ToolBox muss stets in Kenntnis davon sein, auf welche Zeichnung die gewünschten Zeichenmanipulationen ausgeführt werden müssen.

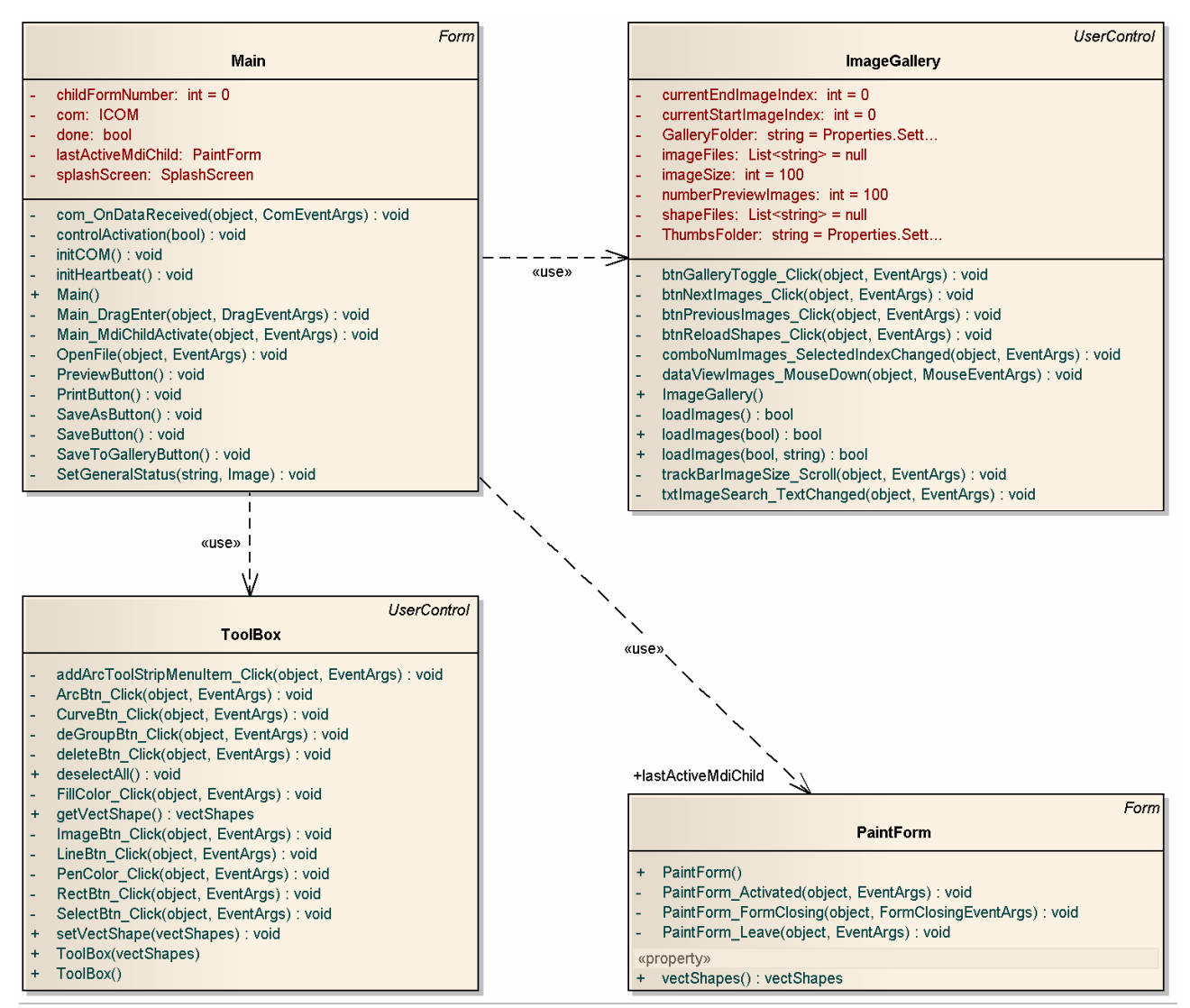

Abbildung 6: Klassendiagramm der Hauptklasse Main

#### **3.3.2 Settings und SettingsForm**

Einstellungen können im 3D-Object-Printer über die Dialogbox "SettingsForm" vorgenommen werden. "SettingsForm" stellt lediglich die grafische Benutzerschnittstelle für die einzelnen Einstellungen bereit. Die Steuerelemente auf SettingsForm müssen dem Benutzer eine einfache Möglichkeit bieten, die Konfiguration an die persönlichen Bedürfnisse anzupassen.

Das effektive Lesen und Schreiben der Einstellungswerte wird über die Klasse "Settings" vollzogen. "Settings" ist letztlich auch dafür verantwortlich, dass die Einstellungen in Form einer XML-Konfigurationsdatei ("app.config") im Dateisystem abgelegt werden. Des Weiteren haben andere Klassen die Möglichkeit, mit der Settings-Klasse zu interagieren: Die Klasse COM nutzt beispielsweise den "OnPropertyChanged"-Event, welcher von System.Configuration.Properties bereitgestellt wird. Mit Hilfe dieses Events bemerkt COM wenn der Benutzer die COM-Schnittstelle umkonfiguriert hat. Ist dies der Fall, so wird die Instanz von COM automatisch neu initialisiert und somit die Benutzereinstellung – ohne Neustart der Anwendung – übernommen.

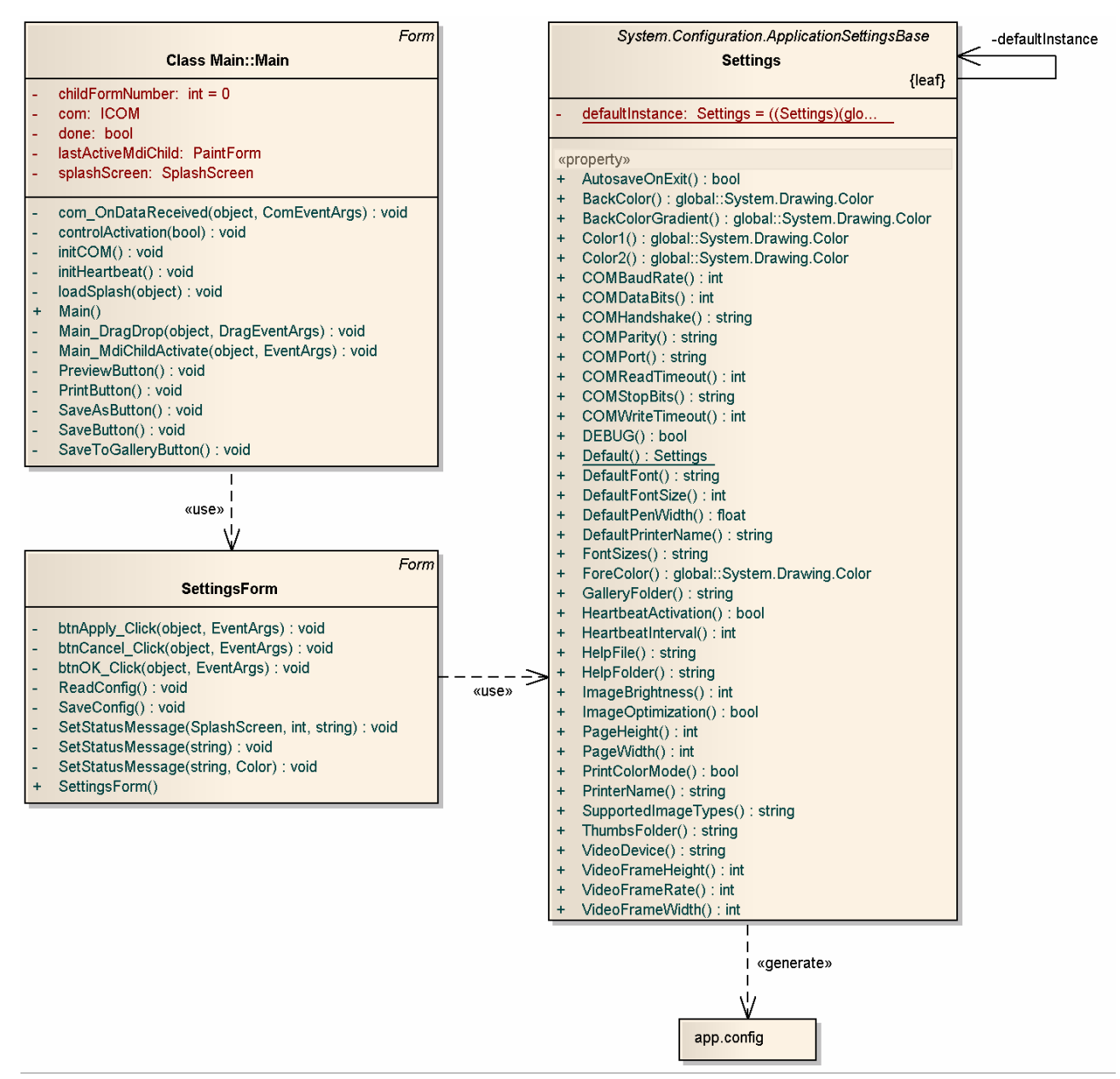

Abbildung 7: Klassendiagramm der Hauptklasse Main

#### **3.3.3 COM und ICOM**

Das Herzstück der Software befindet sich in den Kommunikationsklassen. Deshalb wird dieses Konstrukt nachfolgend detailliert dokumentiert.

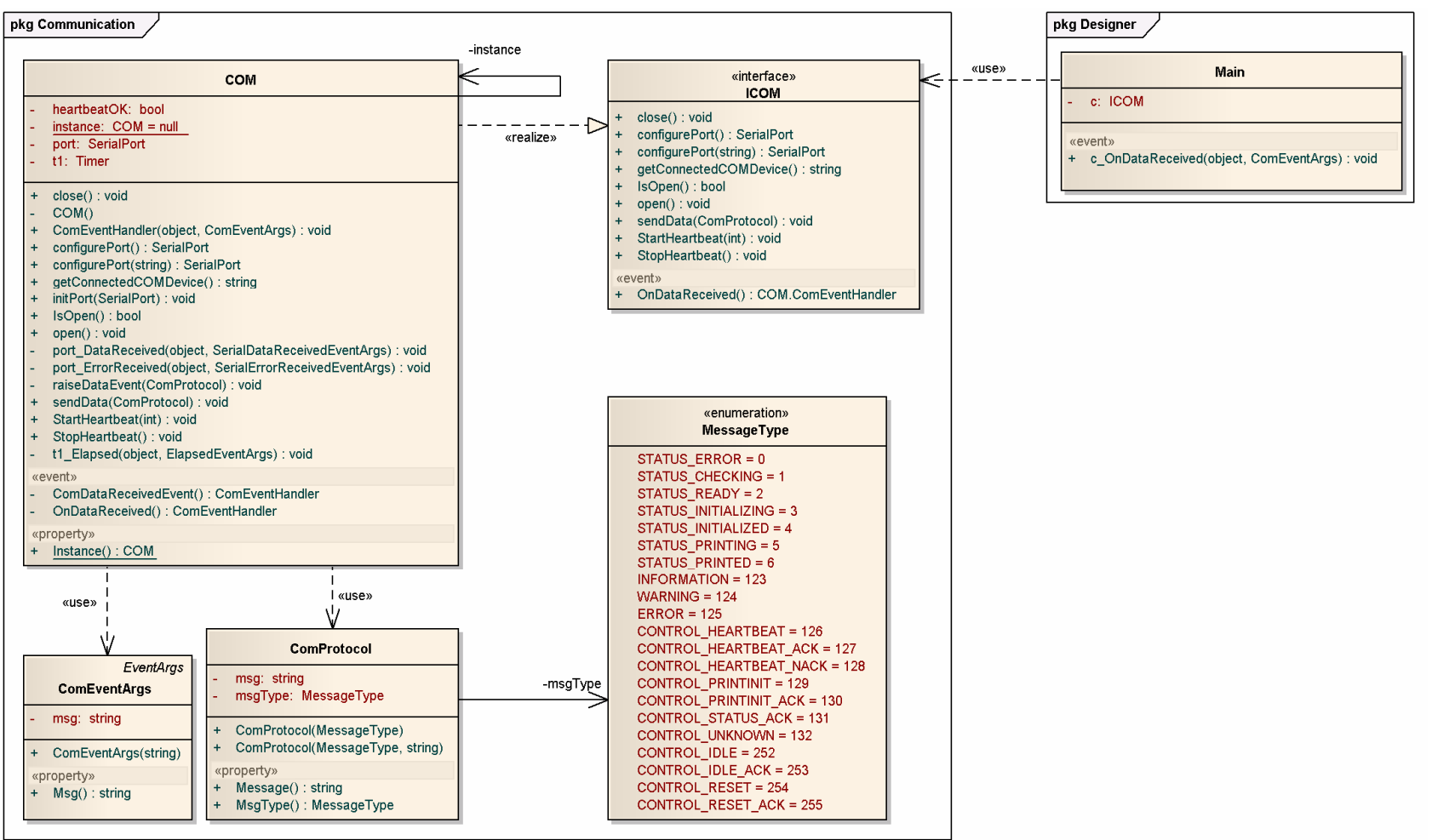

Abbildung 8: Klassendiagramm der Kommunikationsklassen ICOM und COM

Das Interface ICOM wird von der Klasse COM implementiert. Damit wird die Kommunikation mit dem MC komplett vom Designer getrennt, wodurch eine erhöhte Spezialisierung der Klassen erreicht wird und dadurch die Wartbarkeit der Software erheblich gesteigert.

#### **3.3.3.1 Unified Event Handling**

Die ganze Kommunikation mit COM basiert auf Events. Dabei verarbeitet COM verschiedenste Events wie beispielsweise "port\_DataReceived" für eingehende SerialPort-Daten, "port\_ErrorReceived" für eingehende SerialPort-Fehlermeldungen oder etwa t1 Elapsed, wenn der Timer t1 einen Überlauf meldet. Damit all diese Event-Schnittstellen nicht allesamt via ICOM publiziert werden müssen, wurde ein neuer Event geschaffen, genannt "OnDataReceived". Das ist ein allgemeiner Event, welcher über ICOM publiziert wird und von einer Client Anwendung (in unserem Fall die Designer Software) genutzt werden kann. Sämtliche Informationen, welche für die Subscriber Anwendung notwendig sind, werden nun über diesen abstrahierenden "OnDataReceived"-Event übertragen.

#### **3.3.3.2 Kommunikationsprotokoll ComProtocol**

Neben der Vereinheitlichung der Events wurden natürlich auch die Event-Nachrichten vereinheitlicht. Dafür wurde ein eigenes Kommunikationsprotokoll, "ComProtocol", entwickelt. Dieses Protokoll kann grundsätzlich zwei verschiedene Informationstypen übertragen: Eine verbindliche Status- oder Control-Nachricht wird in jedem Fall versendet. Dafür wurde die aus der gemeinsam erarbeiteten Schnittstellenspezifikation entstandene Enumeration "MessageType" verwendet. Zudem ist es möglich mit ComProtocol auch Nachrichten vom Typ "String" zu übermitteln. Dieses Feld wird beispielsweise zur Übermittlung von Fehlermeldungen oder Zusatzinformationen genutzt.

#### **3.3.3.3 Singleton Design Pattern mit Thread-Safety**

Wie der obigen Abbildung zu entnehmen ist, implementiert die Klasse "COM" das Singleton Entwurfsmuster. Dieses verhindert, dass von der Klasse "COM" mehr als ein Objekt erzeugt werden kann. COM verfügt dementsprechend nur über einen private-Konstruktor. Wer eine Referenz auf das globale COM Objekt möchte, kann dieses über das Property "Instance" abholen.

Die Singleton Implementierung hat sich bereits nach kurzer Entwicklungszeit als grossen Erfolg herausgestellt. So kann beispielsweise in Dialog-Fenstern einfach auf COM zugegriffen werden – ohne dabei aufwändige Initialisierungsmethoden anzustossen oder den OnDataReceived-Event erneut anzubinden.

Zudem wurde sichergestellt, dass die Erzeugung eines COM Objekts Thread-sicher ist. Zwei konkurrierende Thread haben also keine Möglichkeit, versehentlich zwei Objekte der Klasse COM zu erstellen.

#### **3.4 Konfigurationsdatei**

In diesem Unterkapitel wird definiert wie das Konfigurations-File für den Designer aussieht und wie und was geändert werden kann, oder welche Konfigurationen zwar konfiguriert werden, aber für den Standart Benutzer eher nicht von Interesse sind.

Grundsätzlich wird die Software so geplant und realisiert, dass das Konfigurations-File via Designer-GUI modifiziert werden kann. Es wird eine Standart Konfiguration zur Verfügung gestellt, welche auch nachträglich wieder eingespielt werden kann.

Das Konfigurations-File unterscheidet Applikations-Settings und User-Settings.

#### **3.4.1 Konfigurationsdialog**

Mit Hilfe einer Handskizze sowie einer kurzen Beschreibung wird nachfolgend versucht, die Konfigurationsmöglichkeiten sowie deren Visualisierungsmöglichkeiten aufzuzeigen.

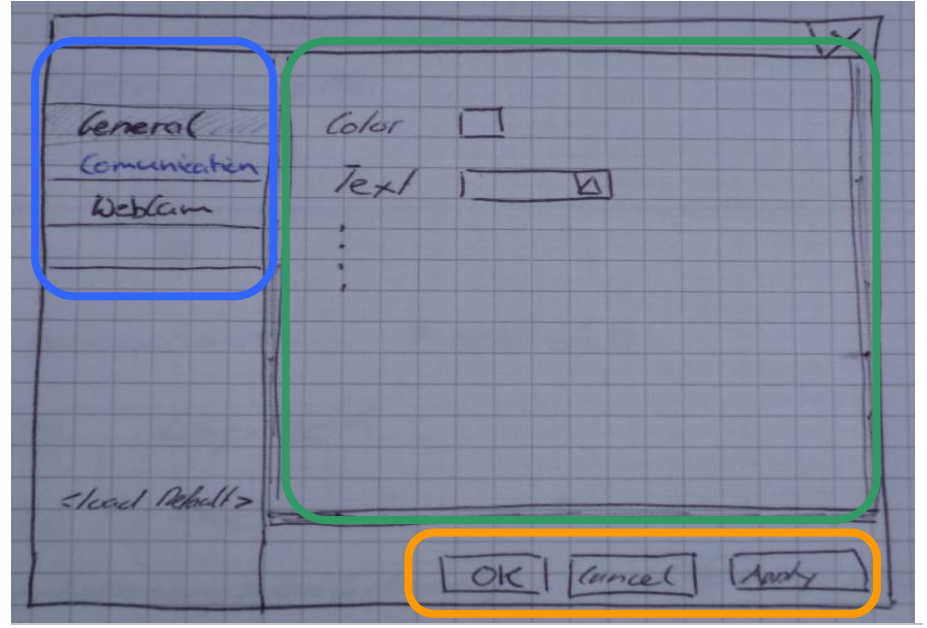

Abbildung 9: Einstellungen werden im Konfigurations-GUI angepasst

Der modale Konfigurationsdialog wird im Wesentlichen in drei Sektionen unterteilt:

- Eine Gliederung der verschiedenen Konfigurationskategorien. Die Kategorien ermöglichen eine bessere Übersicht der Konfigurationsparameter. Die Informationsmenge, welche den Benutzer erreicht, kann bewusst gedrosselt werden (Usability Aspekt).
- Ein Bereich auf welchem die verschiedenen Konfigurationsparameter dargestellt werden können. Eine sinnvolle Menge an Optionen pro Seite muss gefunden werden. Notfalls kann eine Checkbox für fortgeschrittene Benutzer eingerichtet werden, über welche eine erweiterte Auswahl an Konfigurationsoptionen angezeigt werden kann.
- Die Schaltflächen zum Speichern/Verwerfen der vorgenommenen Einstellungsänderungen: "OK" speichert und schliesst das Fenster, "Cancel" verwirft die vorgenommenen Änderungen, "Apply" übernimmt die vorgenommenen Änderungen ohne das Fenster zu schliessen.

#### **3.4.2 Einstellungsmöglichkeiten**

Zu den wichtigsten Einstellungsmöglichkeiten gehören mitunter:

- Standardwerte für Farbeinstellungen
- Standardwerte für Schriftart / Schriftgrösse
- COM-Einstellungen für die Verbindung zum Microcontroller
- Optionen für die Image Gallery
- Optionen für die Anzeige der Druckvorschau bzw. des Live Streamings

#### **3.4.3 Deployment**

Das Konfigruations-File wird zusammen mit dem Designer ausgeliefert und muss beim ersten Start zwingend vorhanden sein. Danach werden die User-Settings in ein separates File in das entsprechenden User-Profile kopiert.  $\left(\frac{\%}{\%} \right)$  (%USERPROFILE%\Local Settings\Application Data\<Company Name>\<appdomainname>\_<eid>\_<hash>\<verison>\user.config, Quelle: MSDN).

Durch das Speichern der User-Settings im Profil wird gewährleistet, dass jeder Benutzer seine eigene Konfiguration des Designers vornehmen kann.

Eine Routine prüft beim ersten Start, an welchem COM Port der 3D-Object-Printer angeschlossen ist und schreibt den entsprechenden Port automatisch in die Konfiguration.

#### **3.4.4 Datenstruktur**

Das Konfigurations-File wird in zwei grundsätzliche Sektionen unterteilt:

#### - **userSettings**

Benutzereinstellungen können vom Benutzer während der Laufzeit des Programms angepasst werden. Die Einstellungen werden im Profil des Benutzers abgelegt.

- **applicationSettings**

Anwendungseinstellungen dienen der persistenten Festhaltung von Informationen, welche im Verlauf der Benutzung der Software nicht geändert werden müssen. Änderungen an Anwendungseinstellungen werden ausschliesslich vom Entwickler und nicht während der Laufzeit vorgenommen. "ApplicationSettings" ersetzen seit .Net Framework 2.0 die Registry Hives, welche jeweils für Anwendungen angelegt wurden.

Nachfolgende Abbildung illustriert ein Auszug aus der Konfigurationsdatei:

```
<?xml version="1.0" encoding="utf-8" ?> 
<configuration> 
     <configSections> 
         <sectionGroup name="applicationSettings"></sectionGroup> 
         <sectionGroup name="userSettings"></sectionGroup> 
     </configSections> 
     <applicationSettings> 
         <designer.Properties.Settings> 
             <setting name="BackColor" serializeAs="String"> 
                 <value>238, 237, 240</value>
             </setting> 
             <setting name="ForeColor" serializeAs="String"> 
                 <value>WindowText</value>
              </setting> 
              <setting name="GalleryFolder" serializeAs="String"> 
                 <value>gallery</value>
             </setting> 
         </designer.Properties.Settings> 
     </applicationSettings> 
     <userSettings> 
         <designer.Properties.Settings> 
             <setting name="Color1" serializeAs="String"> 
                  <value>Black</value> 
             </setting> 
              <setting name="Color2" serializeAs="String"> 
                  <value>White</value> 
              </setting> 
              <setting name="DefaultFont" serializeAs="String"> 
                  <value>Arial</value> 
             </setting> 
              <setting name="COMBaudRate" serializeAs="String"> 
                  <value>9600</value> 
              </setting> 
              <setting name="DefaultFontSize" serializeAs="String"> 
                  <value>10</value> 
              </setting> 
         </designer.Properties.Settings> 
     </userSettings> 
</configuration>
```
Abbildung 10: Struktur der Konfigurationsdatei

#### **3.5 Softwareverteilung**

Der Entwickler jeder Software sollte sich bis spätestens vor dem ersten Feldtest Gedanken über die Softwareverteilung gemacht haben. Bei verteilten Systemen sollte die Verteilung der Software bereits im Konzept thematisiert werden. Im Fall von PREN Designer war das nicht nötig, da bereits in der Konzeptphase absehbar war, dass auch im besten Fall nur ein einziges Computersystem für die Steuerung des 3D-Object-Printers zuständig sein würde. Insofern ist die Verteilung der Software nicht allzu komplex – aber dennoch beachtenswert.

Der von Microsoft propagierte Weg, eine .Net-Software auf einen Windows PC zu installieren, führt über ein Windows Installer Setup Package. Diese allbekannten Setup Wizards führen ein Benutzer durch den Installationsprozess. Das Entwickeln solcher Windows Installer Pakete (auch "MSI" genannt) erfordert einwenig Übung.

# **4 Spezifikation der Schnittstellen**

#### **4.1 Externe Schnittstellen**

Im Kontextmodel (Abbildung 1: Systemübersicht (Kontextmodell)) ist gut ersichtlich mit welchen Systemen der Designer in Verbindung steht. Folgende Liste beschreibt kurz die externen Schnittstellen.

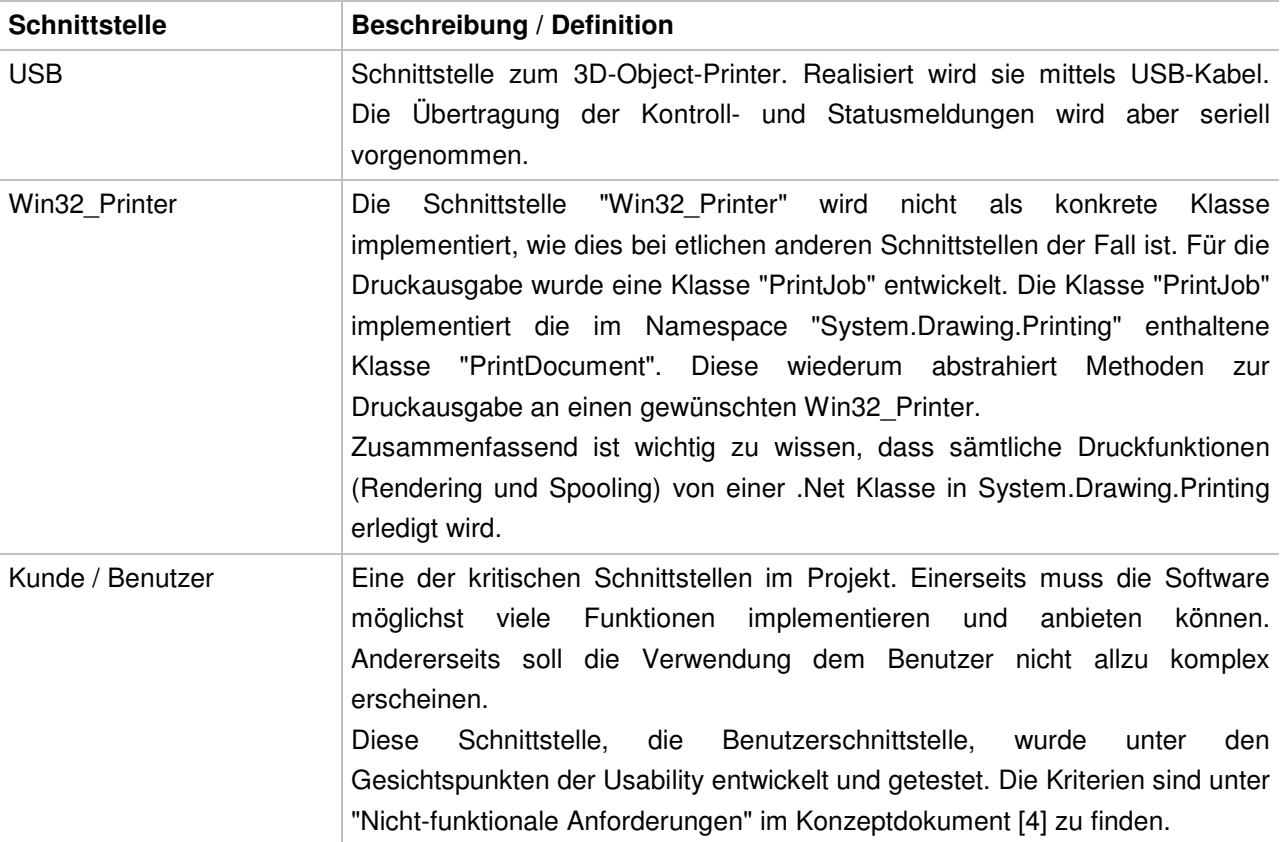

Tabelle 5: Externe Schnittstellen

#### **4.2 Interne Schnittstellen**

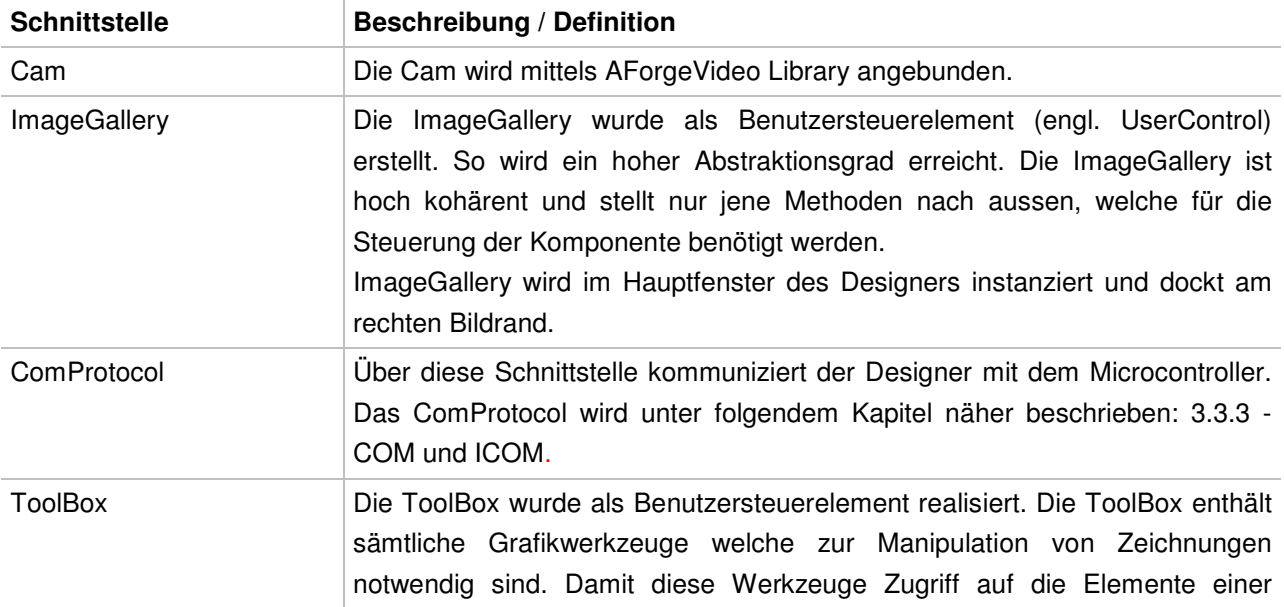

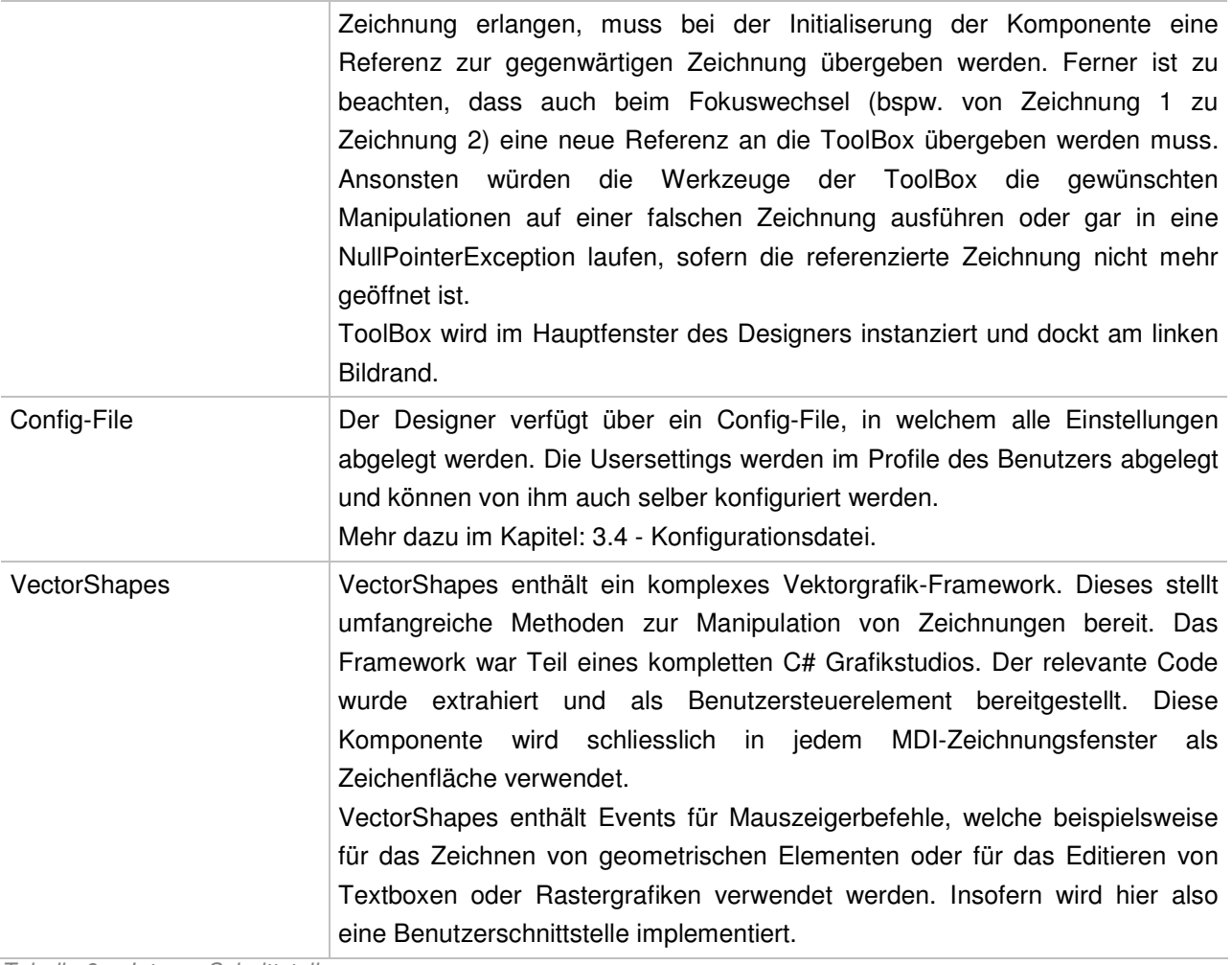

Tabelle 6: Interne Schnittstellen

# **5 Softwareanforderungen und Design-Entscheide**

Folgendes Kapitel hält Softwareanforderungen sowie auszugsweise die wesentlichsten Design-Entscheide fest. Zum Teil wird auf bereits bestehende Dokumente verwiesen um keine Redundanz aufzubauen.

#### **5.1 Funktionale Anforderungen**

Die Anforderungen wurden bereits während dem PREN1 in der Konzeptionsphase [4] erarbeitet und definiert. Basis für diese Anforderungen ist einerseits die Aufgabenstellung [2] aus dem PREN1 & PREN2 und entsprechend der daraus mit dem Kunden erstellten Anforderungsliste [3].

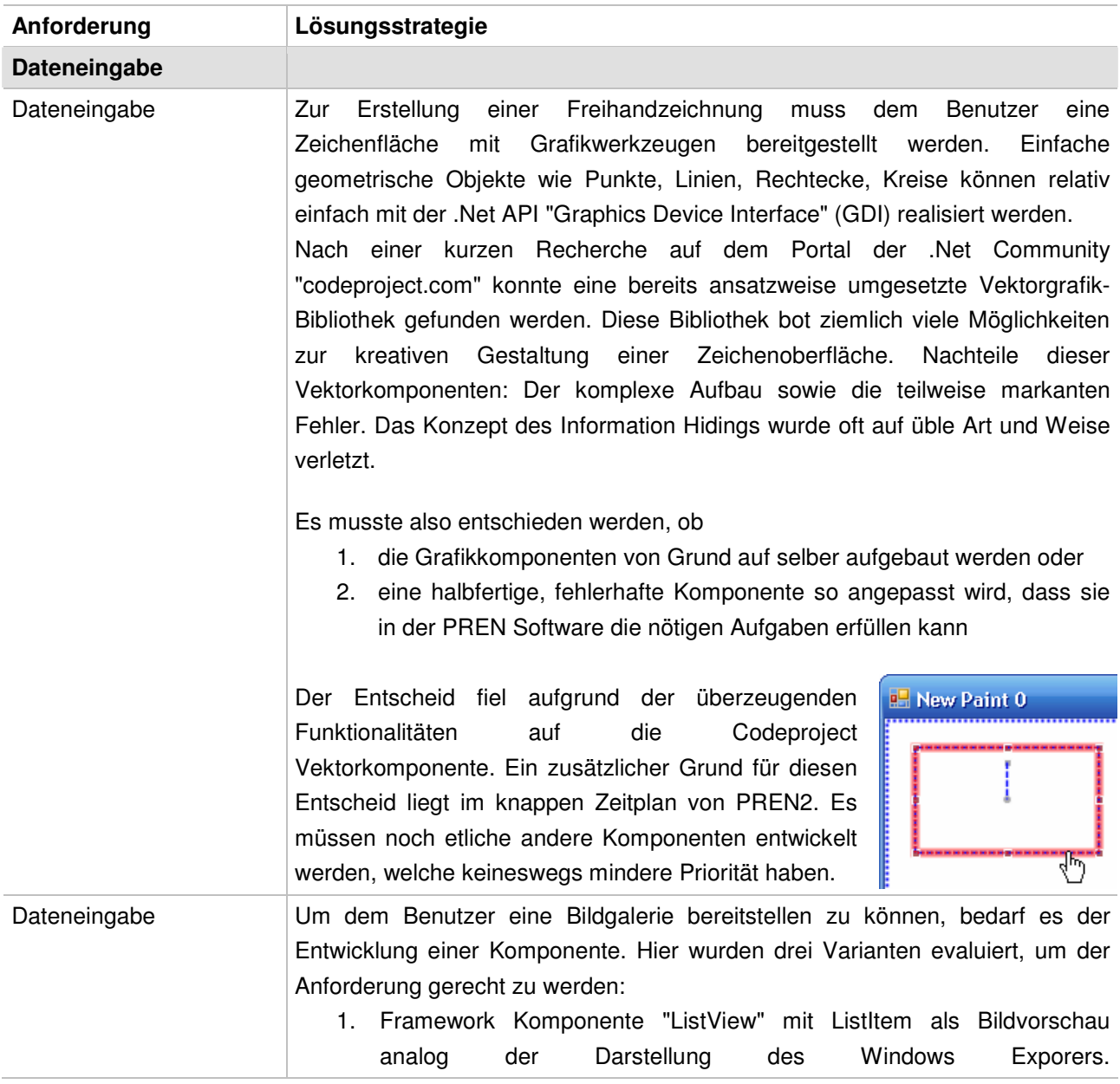

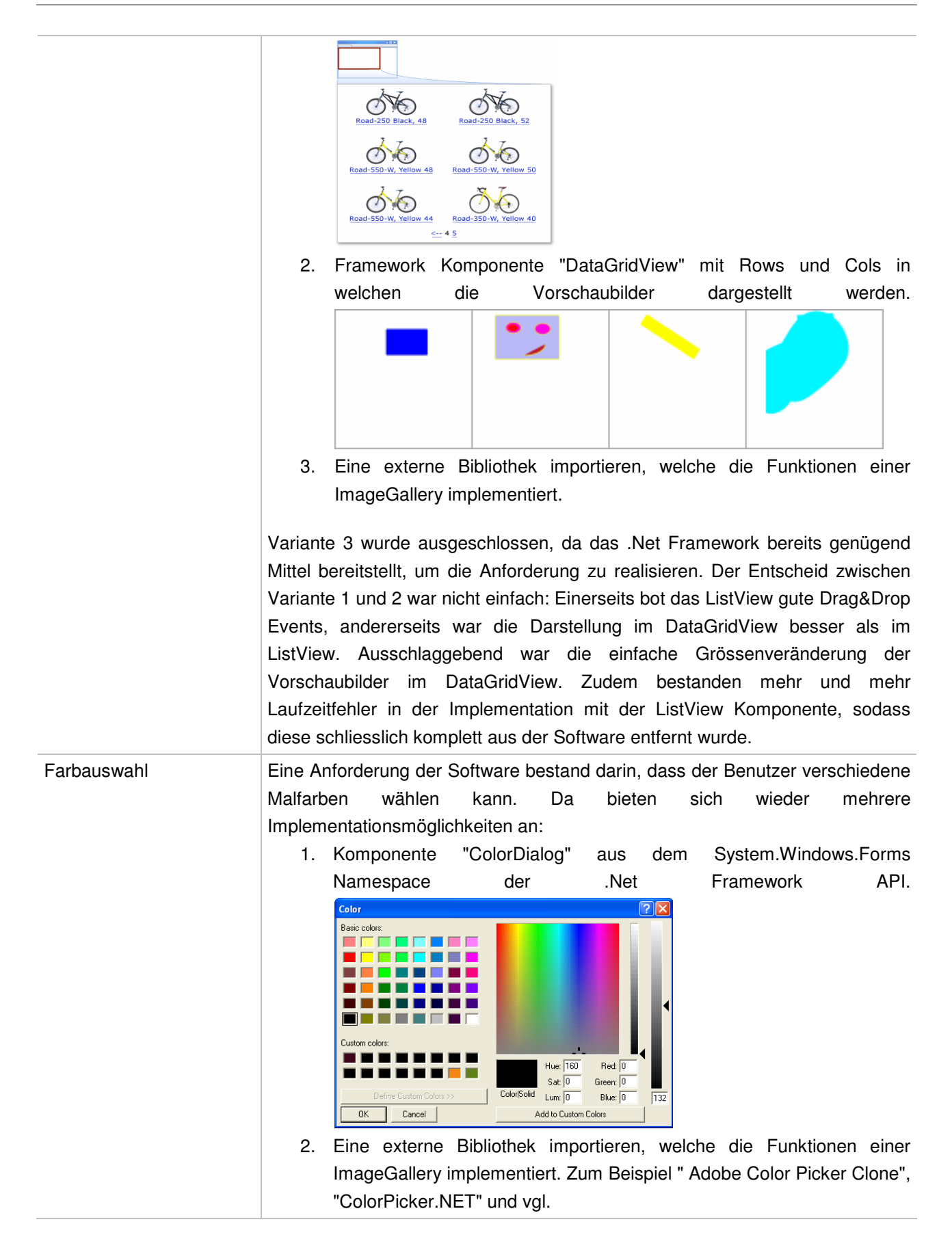

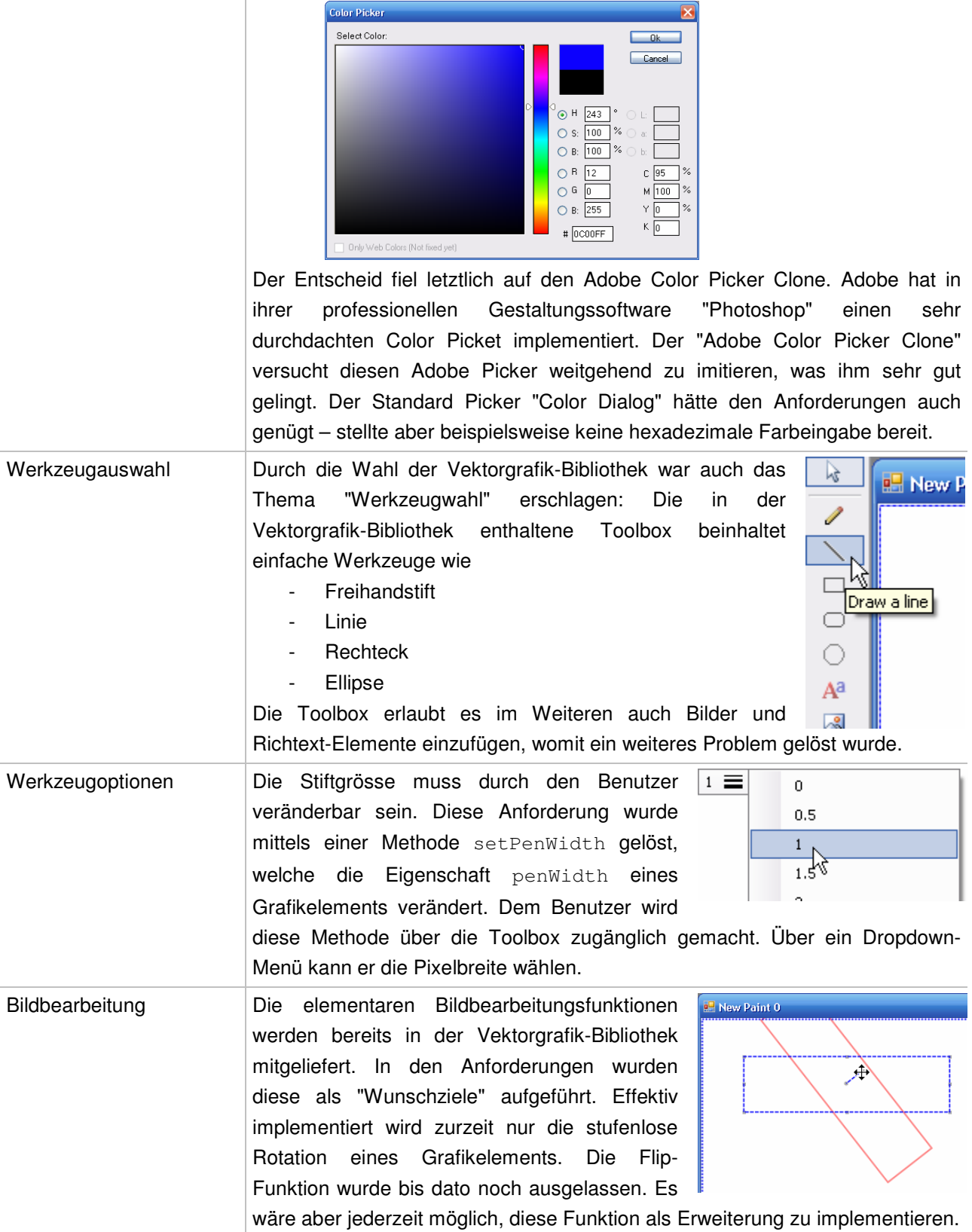

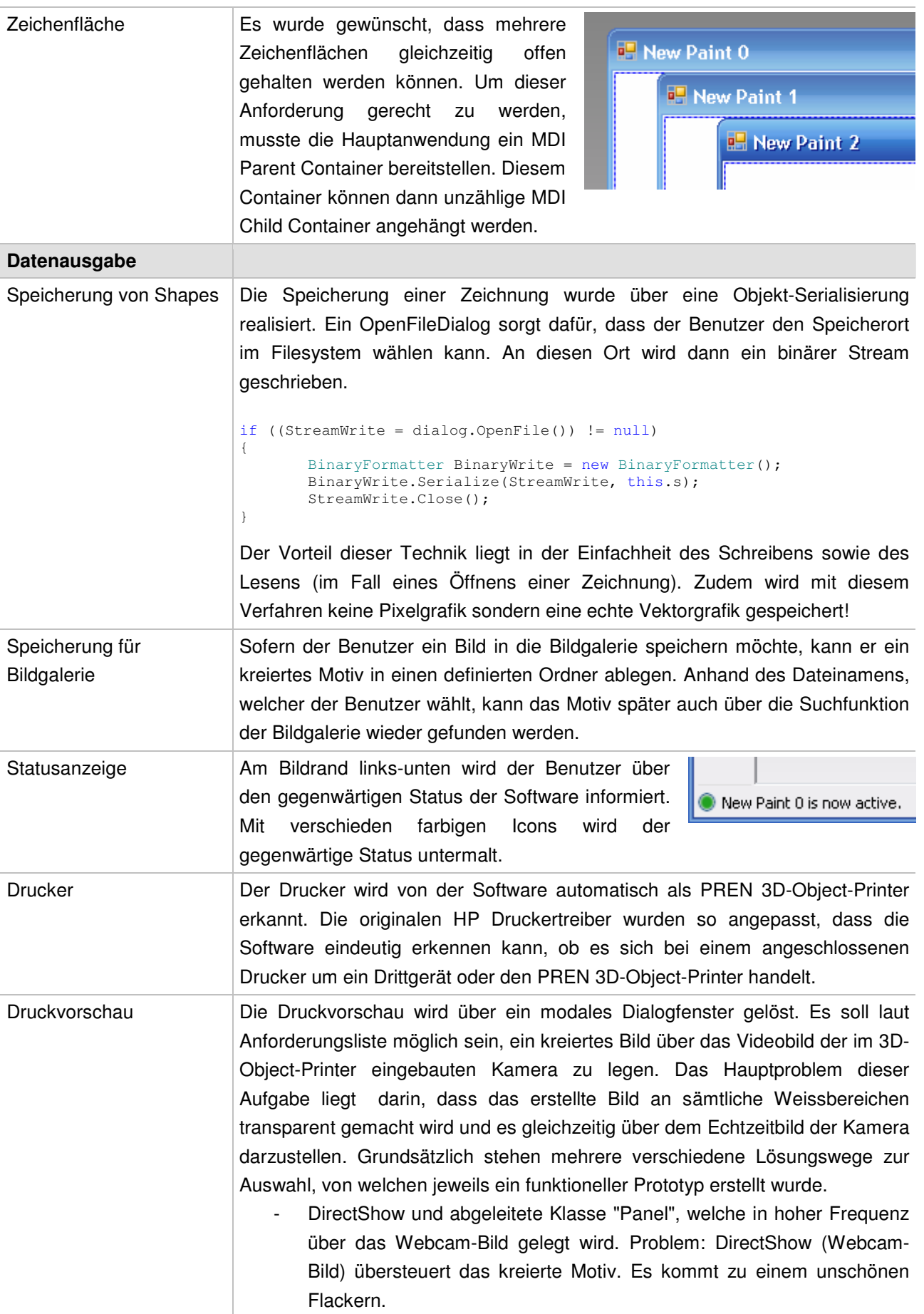

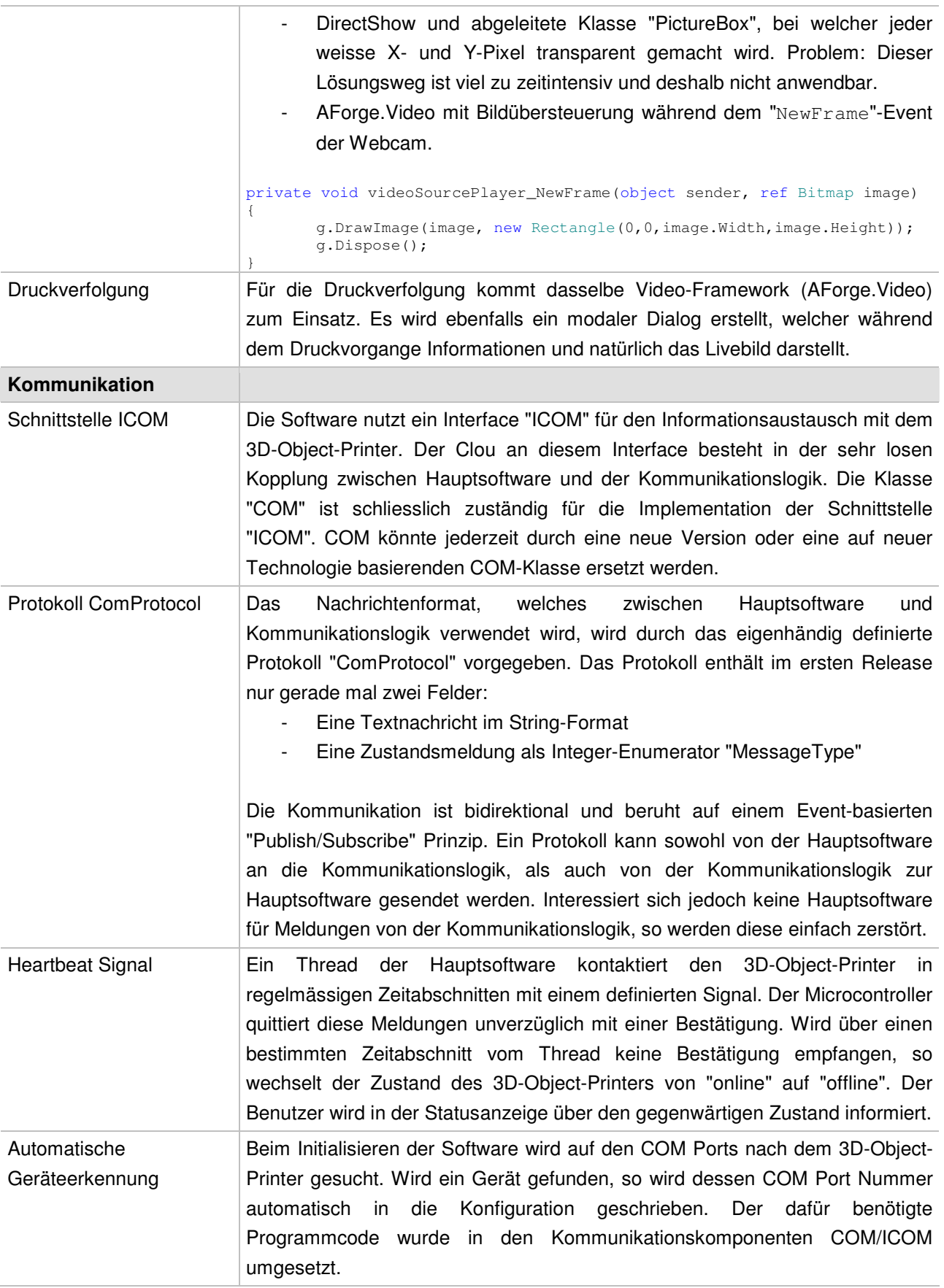

Tabelle 7: Funktonale Anforderungen: Lösungsstrategien

#### **5.2 Nicht-funktionale Anforderungen**

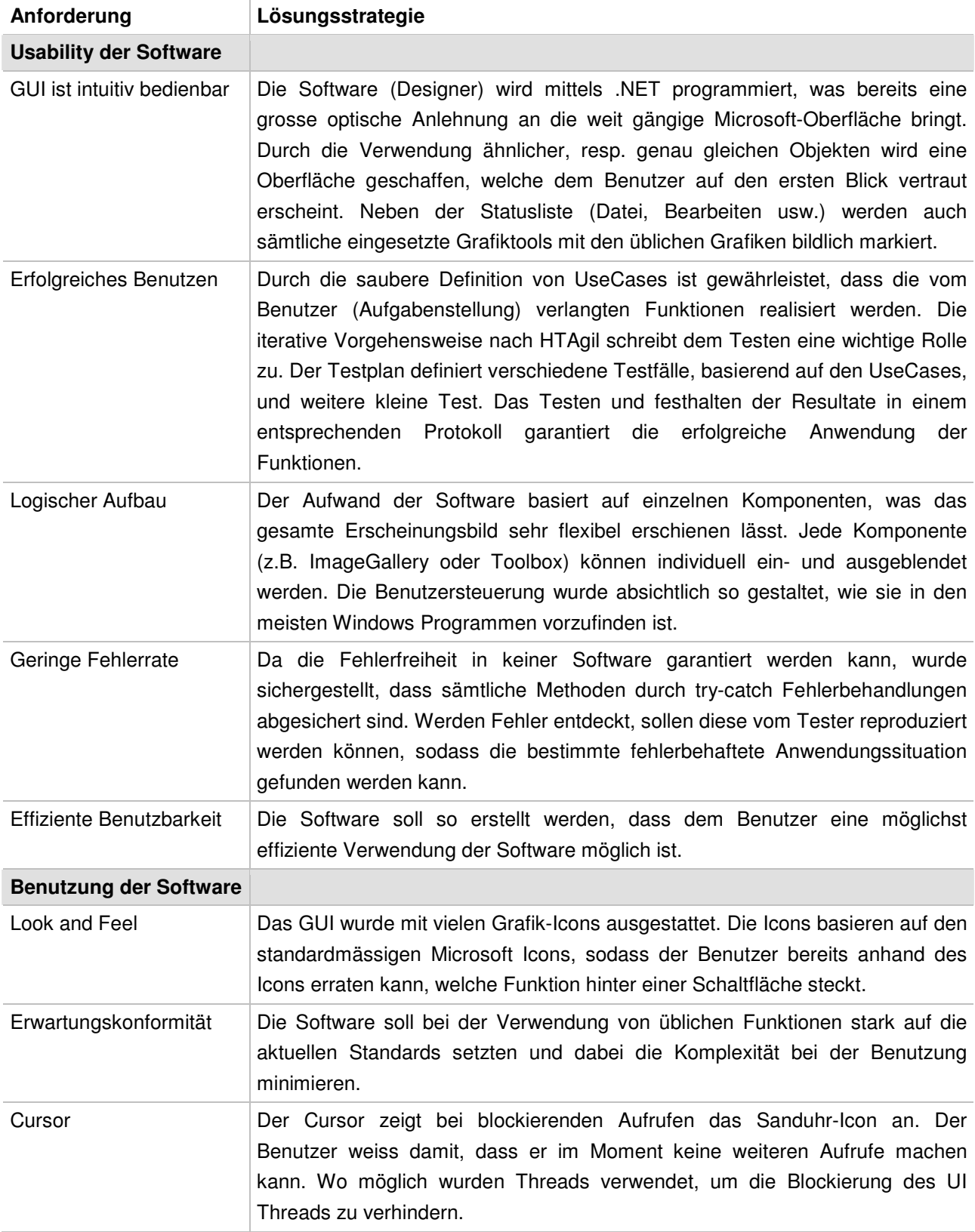

Analog Funktionale Anforderungen (Siehe 5.1 Funktionale Anforderungen).

Tabelle 8: Nicht-funktonale Anforderungen: Lösungsstrategien

## **6 Environment-Anforderungen**

Die Anforderungen an die Hardware sind minimal zu halten. Diese Systemvoraussetzungen wurden bereits in der Konzeptphase [4] genau spezifiziert. Hier noch einmal kurz die wesentlichsten Leistungseigenschaften, welche ein Zielsystem vorweisen muss:

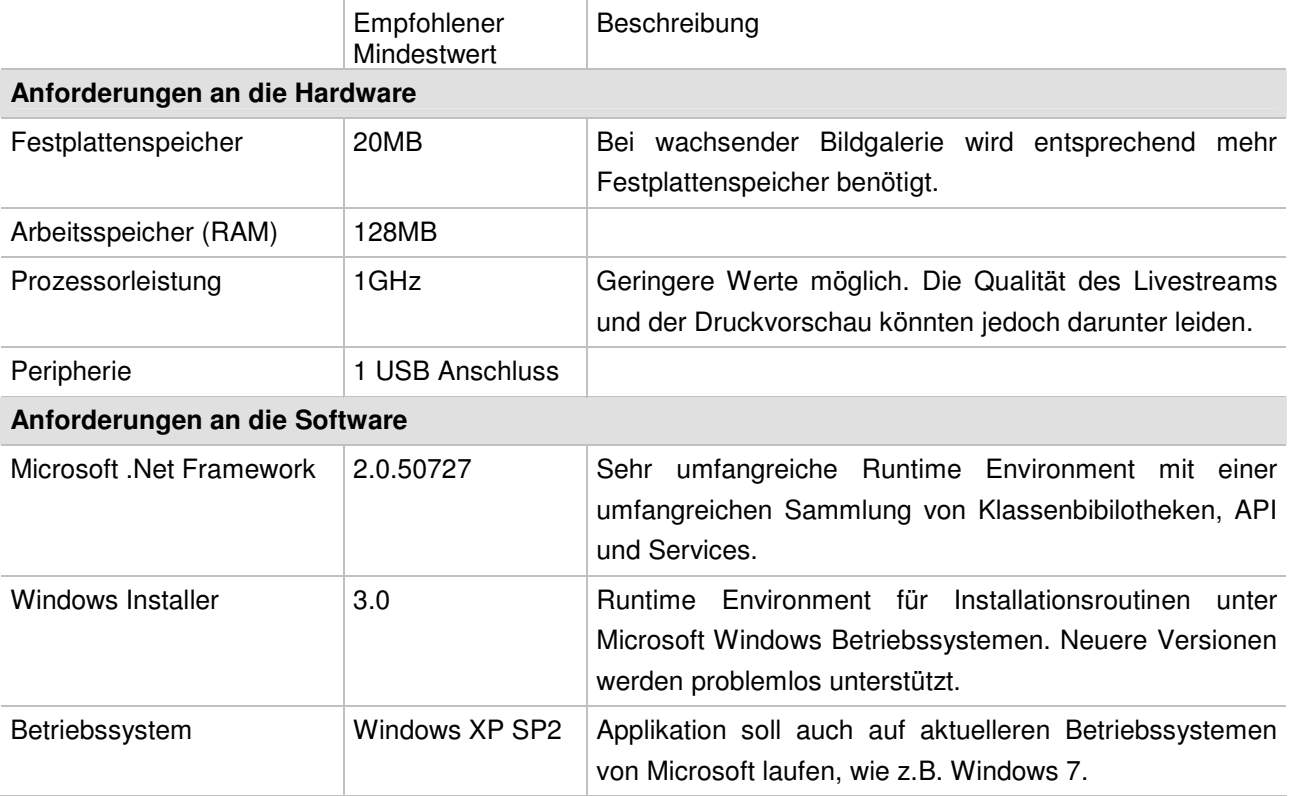

Tabelle 9: Environment-Anforderungen